# **CDOT Edit Text Along**

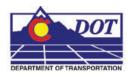

This document guides you through editing text along an element.

## **Edit Text Along**

This utility is designed to work with editing text components of cells contained in the Survey Monument Caps cell library.

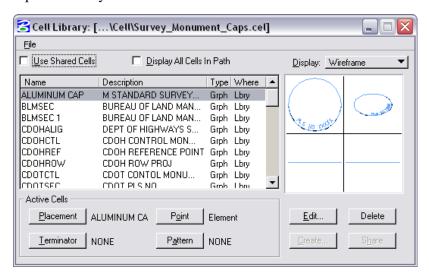

#### **Opening in MicroStation**

1. From the *CDOT Menu*, select Add On's > Edit Text Along.

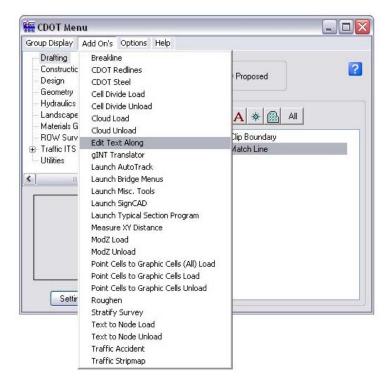

#### **Opening in Redline**

1. From the *CDOT Menu*, select Add On's > Edit Text Along.

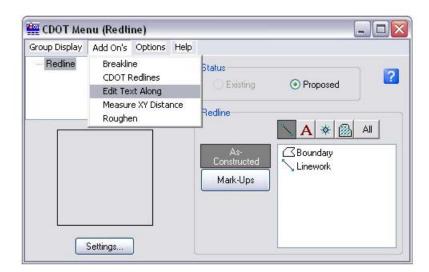

### **Using the Edit Text Along command**

1. <D> the text string that is to be edited.

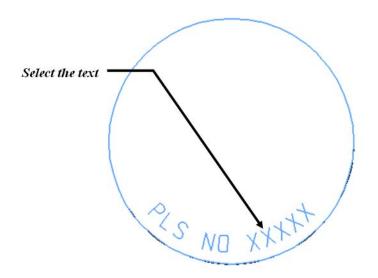

#### **CDOT Edit Text Along.pdf**

2. The text appears in the *Edit Text Along Element* dialog.

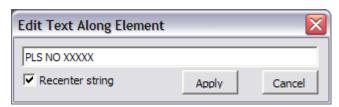

3. In the *Edit Text Along Element* dialog, edit the text as desired.

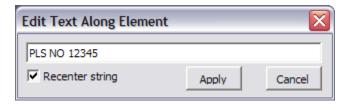

4. **<D>** the **Apply** button. The text is edited.

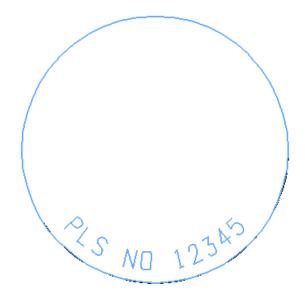

### **Recentering text strings**

The *Recenter string* option is available in the *Edit Text Along Element* dialog box. This option is useful when the edited string is longer or shorter than the original text string. With *Recenter string* selected, the edited string is repositioned so it is centered on the original text element. With the option turned off the edited text string is placed at the origin of the original text string. The *Recenter string* option is checked on by default.

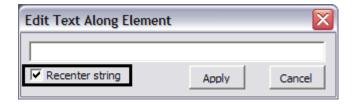

1. Edit with *Recenter string* checked *on*.

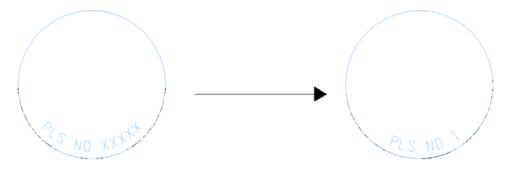

2. Edit with *Recenter string* checked *off*.

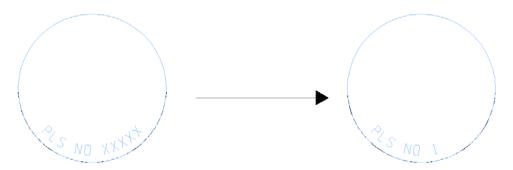